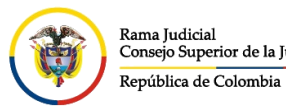

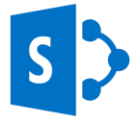

## **COMPARTIR DOCUMENTOS O CARPETAS EN MICROSOFT SHAREPOINT**

En **Microsoft Teams** no es posible compartir documentos o enlaces a cuentas externas, ya que el enlace que se crea directamente por este aplicativo, es netamente para las cuentas de correo electrónico institucionales Para compartir documentos a personas externas que se encuentran en esta herramienta de colaboración es necesario acceder al repositorio original donde se está almacenado esta información, en este caso es el aplicativo de Microsoft SharePoint.

Para iniciar se debe ingresar por el canal donde está el archivo, dar clic en **Archivos**, se selecciona los tres puntos **y se da clic en Abrir en SharePoint** 

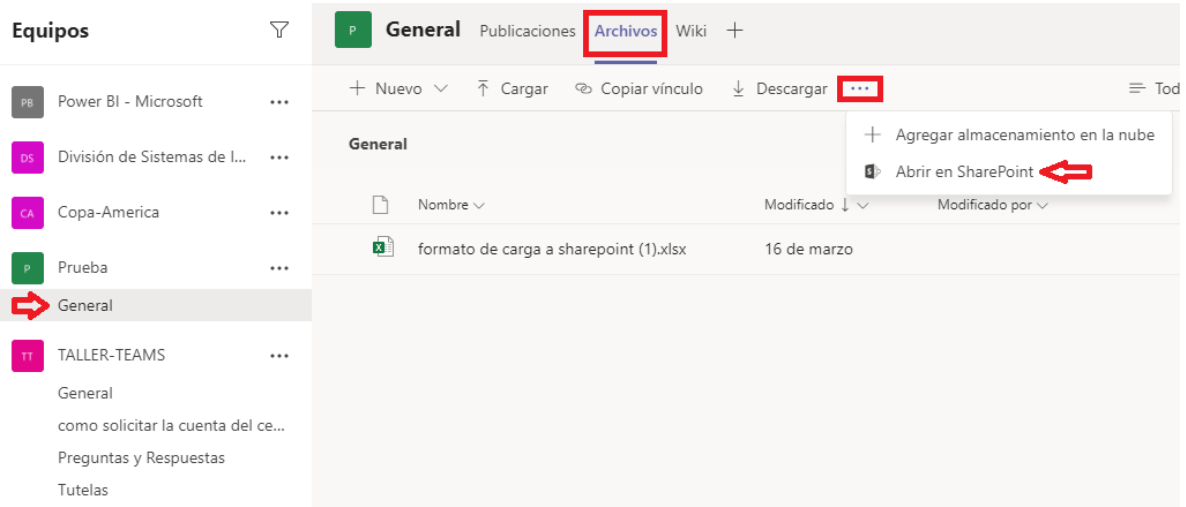

Al ingresar al **SharePoint**, seleccione el documento o carpeta que se desea compartir y se da clic en compartir

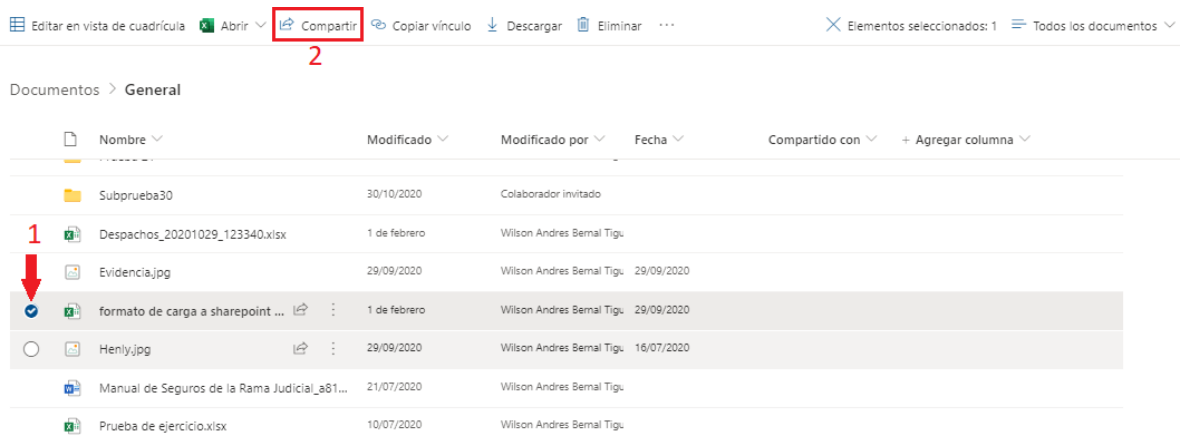

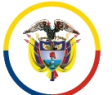

Rama Judicial ruma yuarean<br>Consejo Superior de la Judicatura República de Colombia

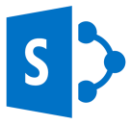

A continuación, saldrá un cuadro emergente donde se encontrará por defecto la opción "**Los usuarios del Consejo Superior de la Judicatura que tengan el vínculo pueden ver**" se da clic en la pestaña que se encuentra al frente del texto y se desplegarán más opciones.

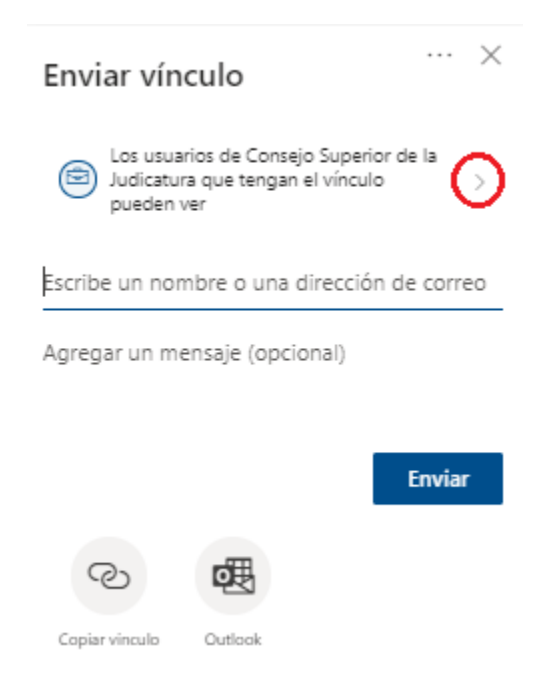

Una vez desplegada las demás opciones, se puede elegir la opción "**Personas determinadas**", y seleccionar el nivel de seguridad que se determina en **Permitir edición**  y **Bloquear la descarga**, una vez seleccionado esto se da clic en **Aplicar**.

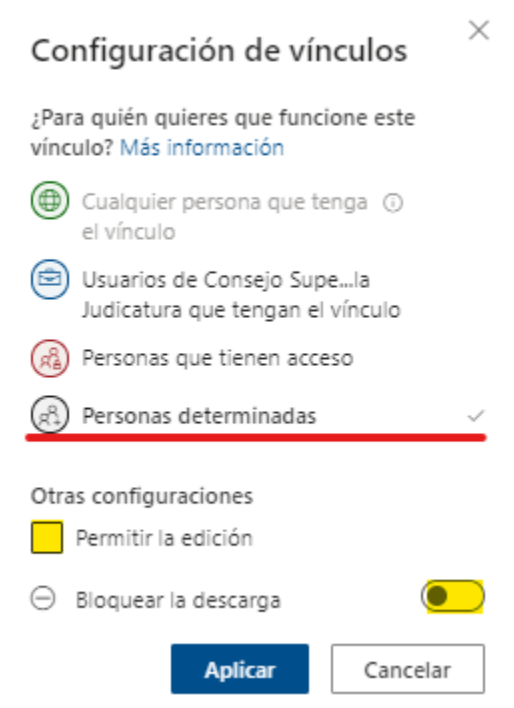

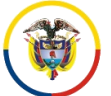

Rama Judicial Rama Judicial<br>Consejo Superior de la Judicatura República de Colombia

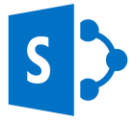

Al dar **Aplicar** a la opción **Personas determinadas**, el sistema le solicita que ingrese la cuenta/s de correo electrónico el cual le permitirá el acceso, pueden ser cuentas de correo electrónico institucionales o externas, esta acción limita el permiso y da seguridad en la información, se finaliza dando clic en **Enviar** donde llegará un correo electrónico a las cuentas de correo que se les dio permisos.

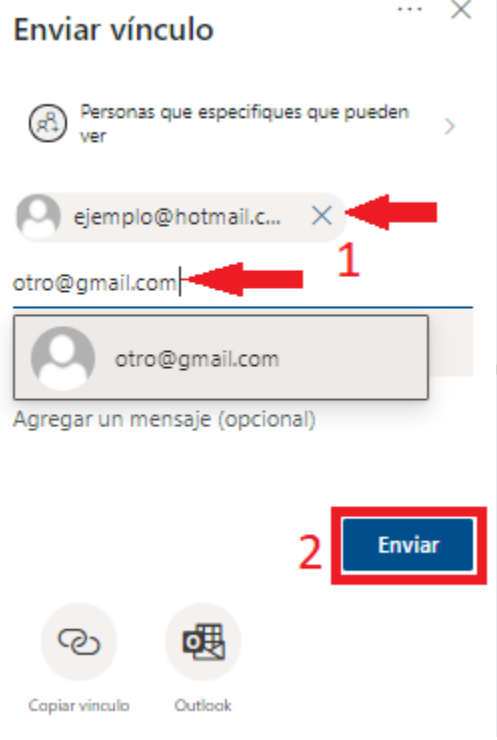